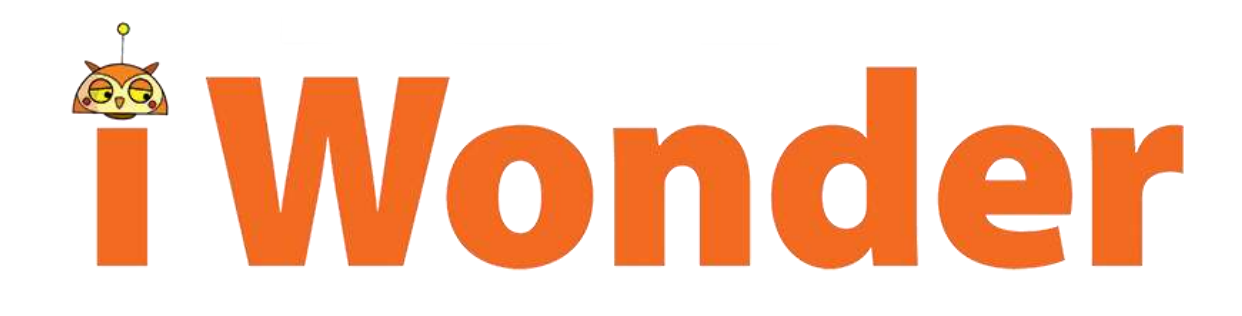

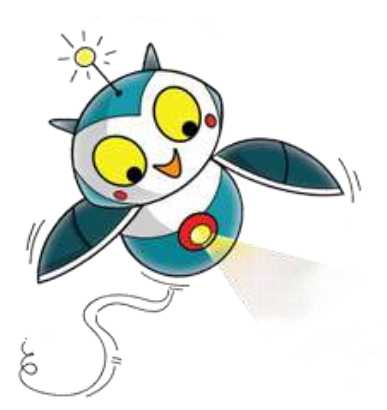

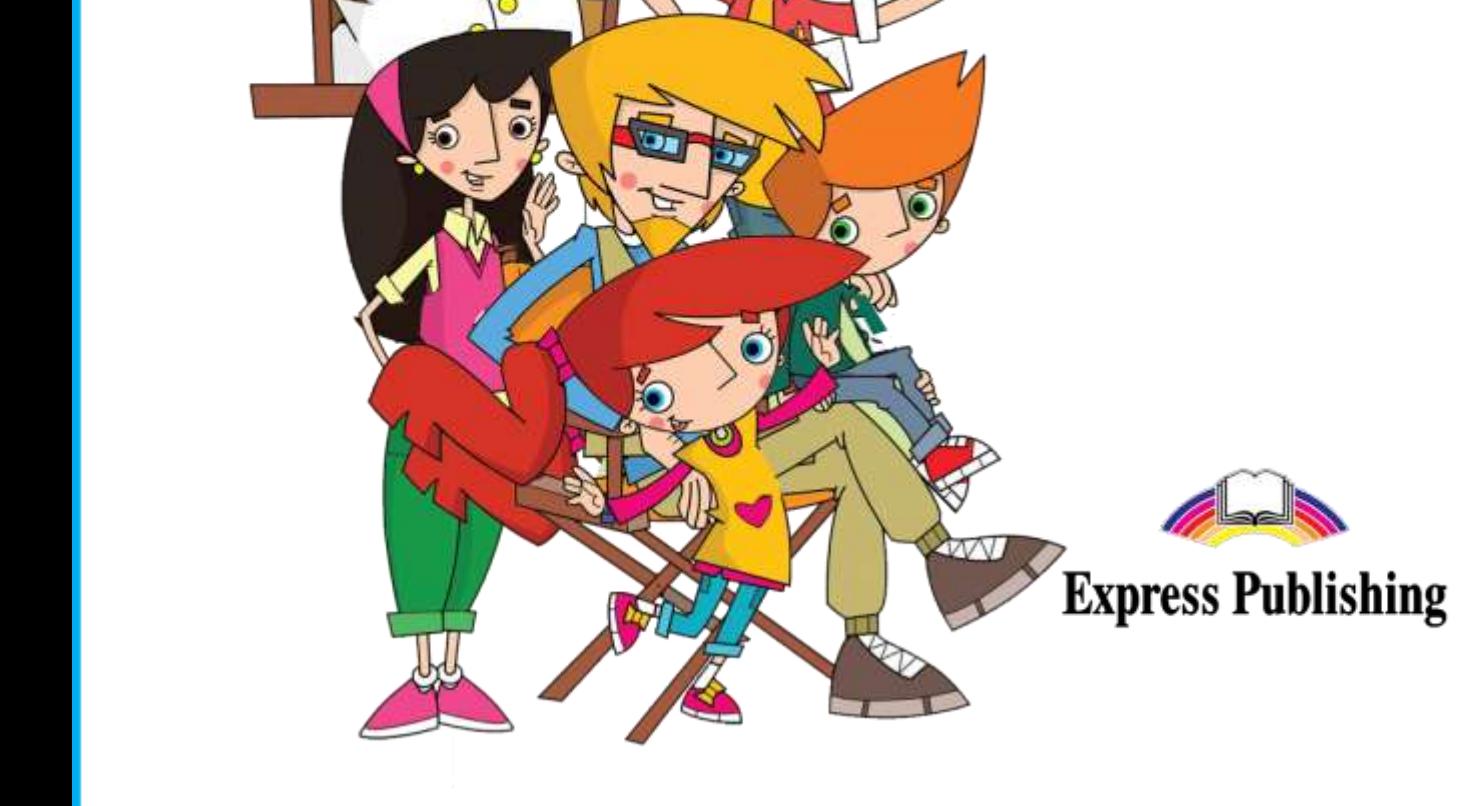

딯

輿

iWonder AR is an interactive app that bridges your books with mobiles devices, phones, tablets etc.

iWonder app works as a shell. We use the same app for all iWonder Books and all versions, International, Spanish, Chinese, Greek, etc. When you download and install the app from Google Play or AppStore, you download the shell. Then you must activate and install the content of the book that you intend to use. It is important to understand that whenever you wish to use a different level or book, you must activate the new book in order to download the right content and take full advantage. There is no other way to scan a book or move from one book to another without activating it first. However, the activation process need only be completed once for as long as you continue to use the same book.

An internet connection is needed in order to download, install and activate the app. An internet connection is also needed when you watch a video or animation. If you see an error message, please check your internet connection and run the app again.

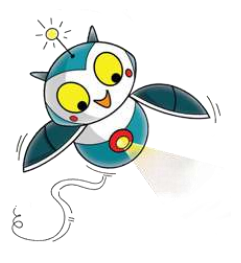

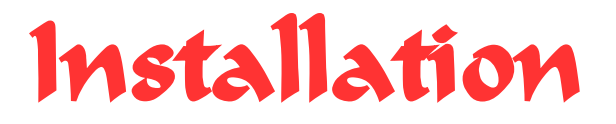

Tap on the Play Store (Google Play) icon and search for iWonder AR then select the iWonder AR icon.

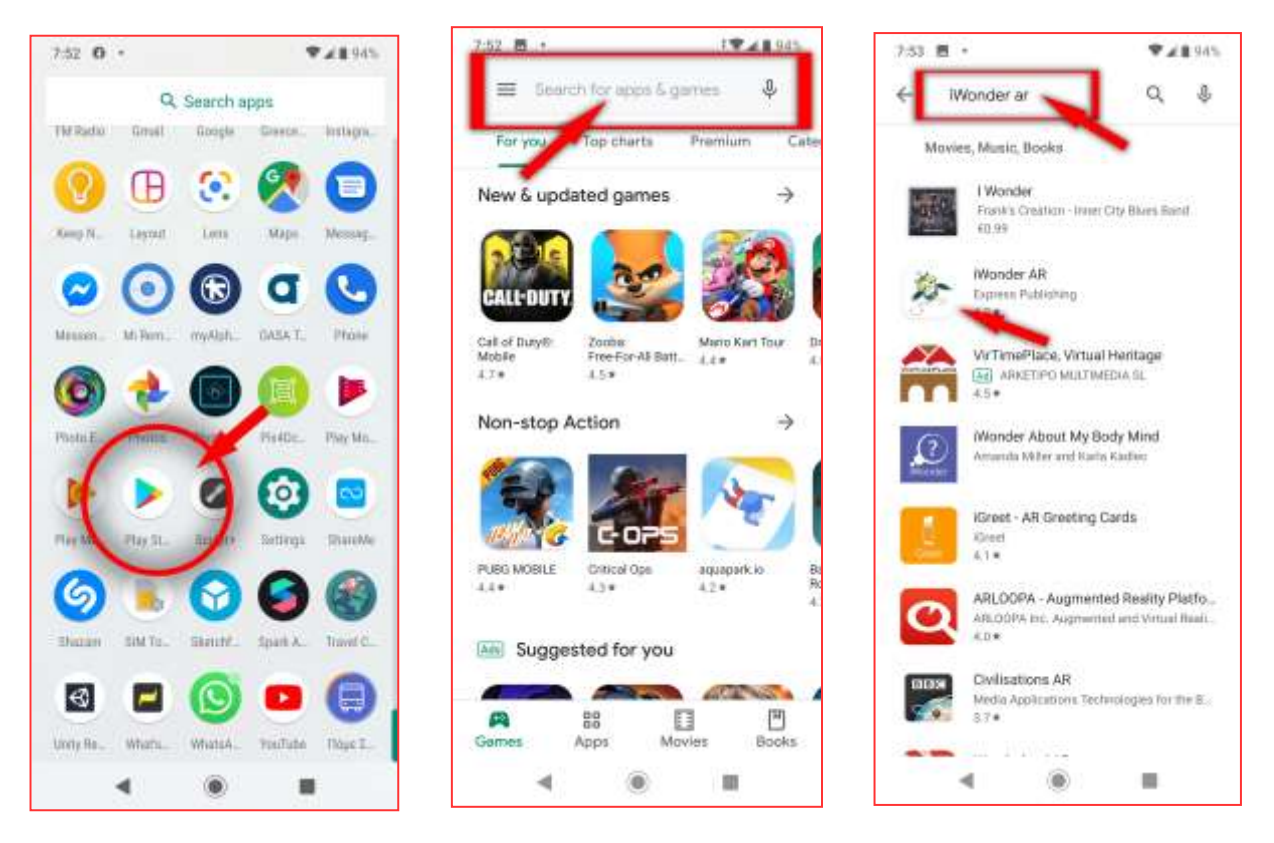

Choose Install to begin installing the app to your device. When the process is finished select Open.

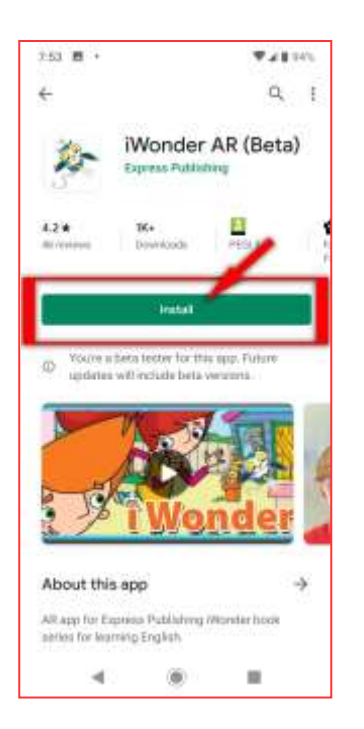

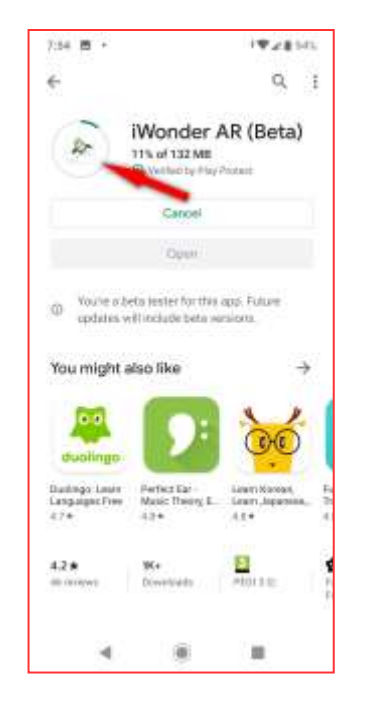

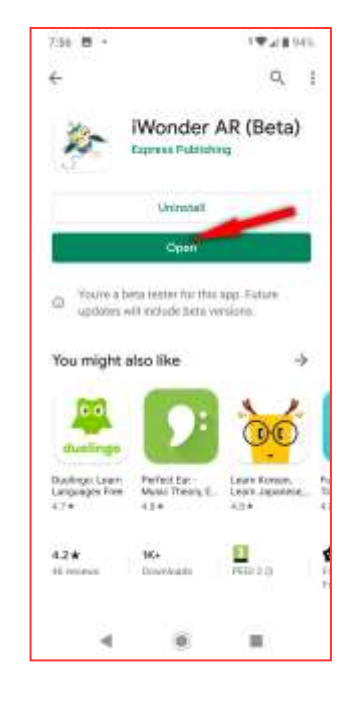

Give permission for the iWonder app to access photos, media and files on your device and to take pictures and record video.

Access to files is needed in order to save pictures on your device and, of course, to share them with your friends. User preferences are also stored on your device. Permission to take pictures and record video is needed in order to use your device's camera to scan your book and take photos.

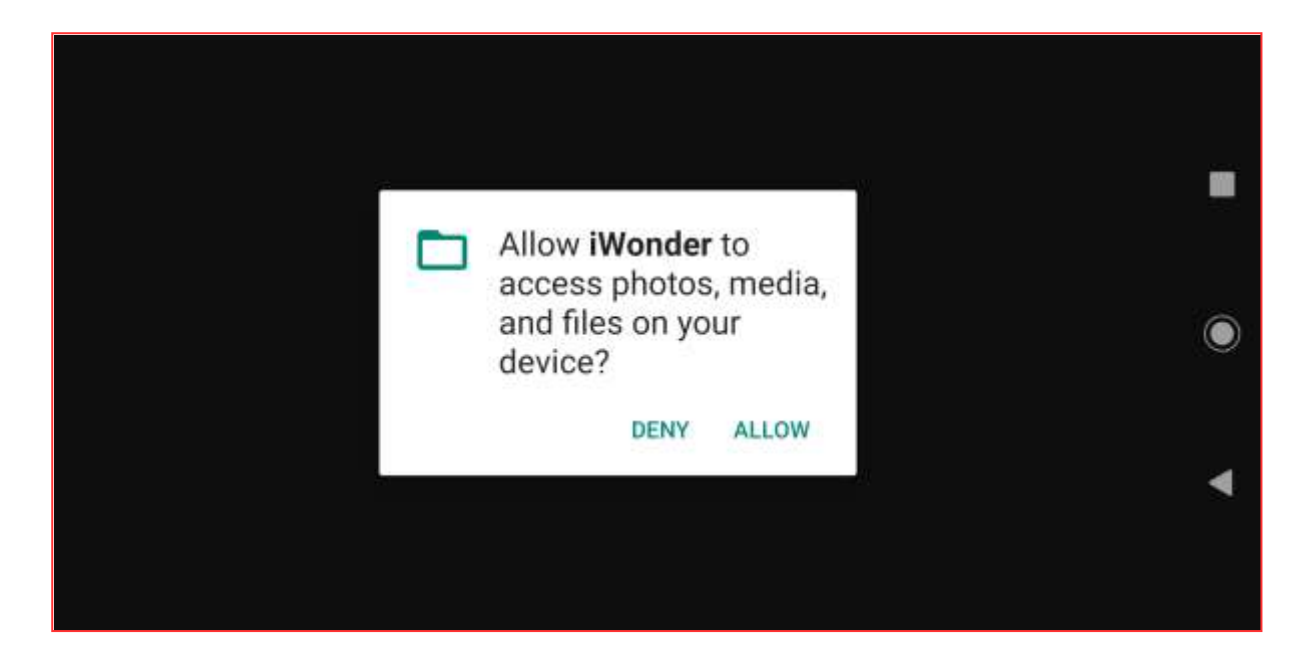

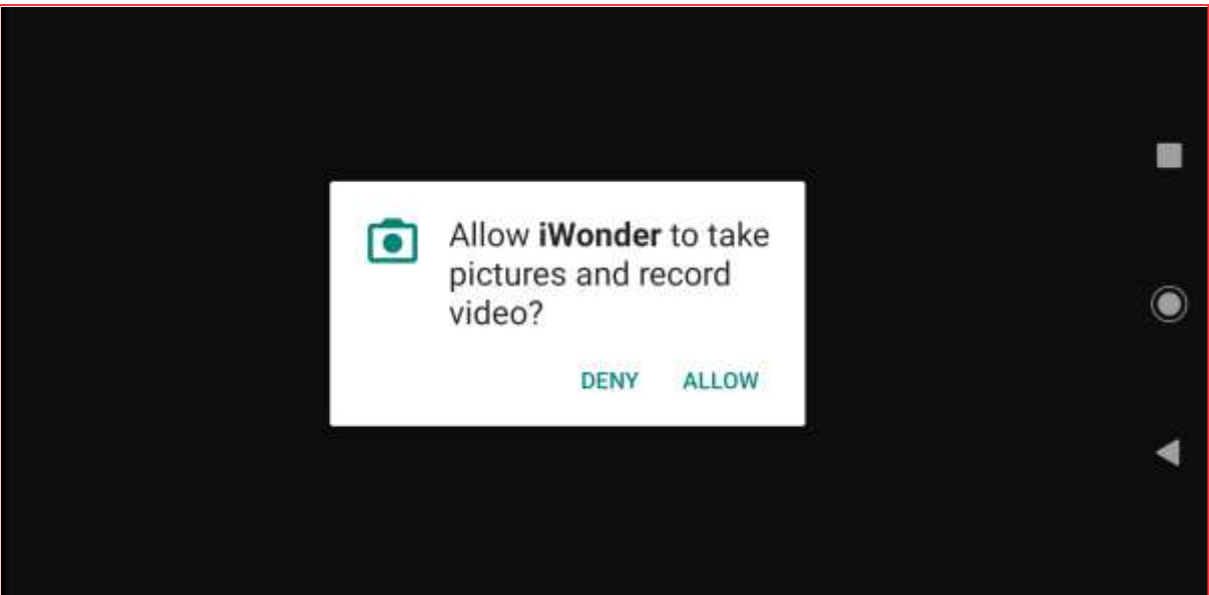

# Main Menu

The Main Menu screen is the first thing you see when you run the iWonder app. Here you can select to scan or activate your book, visit Rolo's room or adjust audio settings.

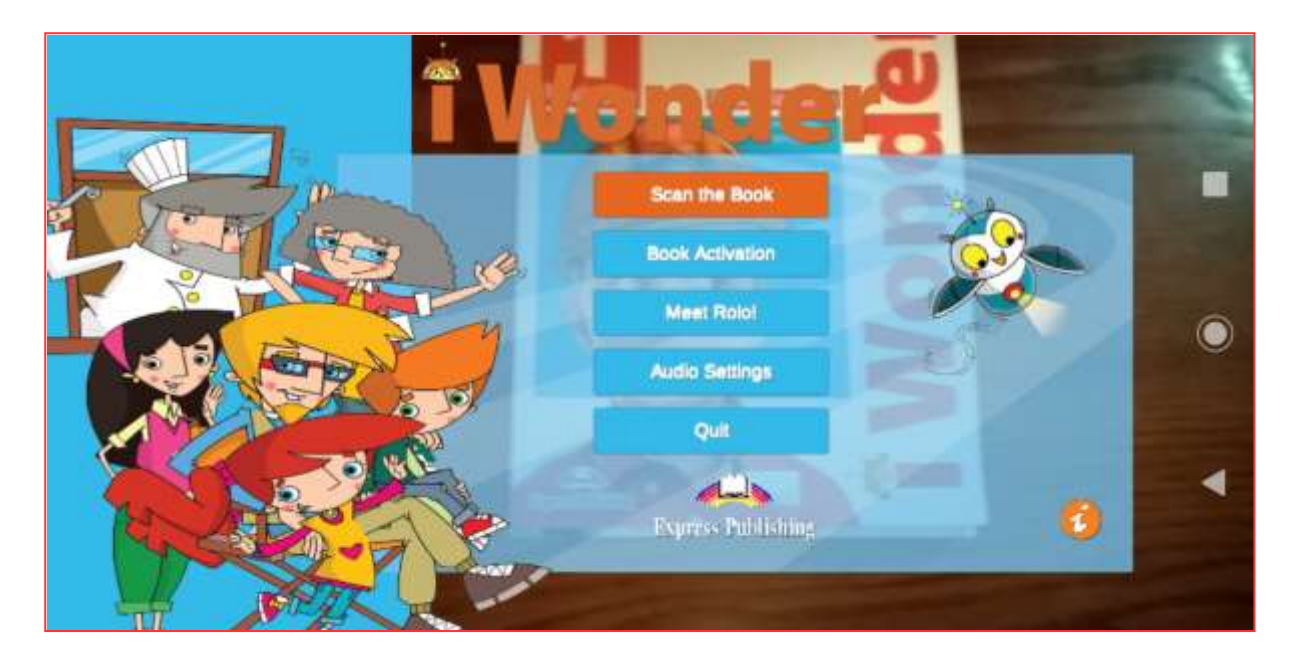

- $\checkmark$  'Scan the Book'. Use your device's back camera in order to scan your book and show you augmented reality content.
- $\checkmark$  'Book Activation' is needed only once. The first time you'll try to scan your book, book activation will run automatically. Remember the iWonder app is a shell; you have to activate it and download the right content in order to use it correctly. Every other time you use the app there is no need for activating it again. However, if you want to use the app for a different level of iWonder book, you should select 'Book Activation' again in order to download the content for your new book.
- $\checkmark$  'Meet Rolo' will bring you inside Rolo's room.
- $\checkmark$  'Audio Settings' let you adjust the sound and music level.

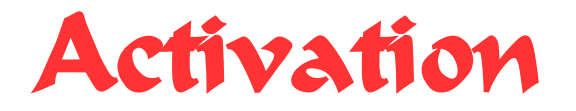

The first time you'll try to scan your book, the app will ask you to activate it.

From the Main Menu screen, select 'Scan the Book'. The Book Activation window appears. There are two ways to activate your book.

**Option 1:** Activate with the ISBN number.

Submit the ISBN number located at the back of your book (write the 13-digit number without dashes like the example below).

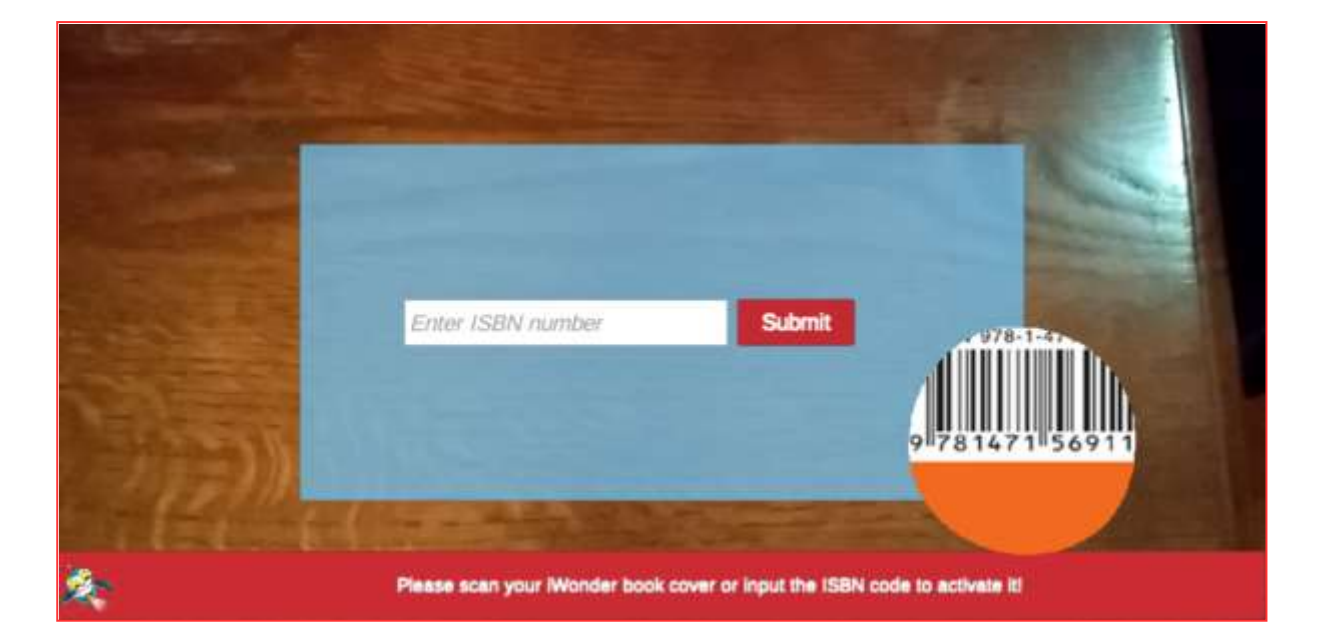

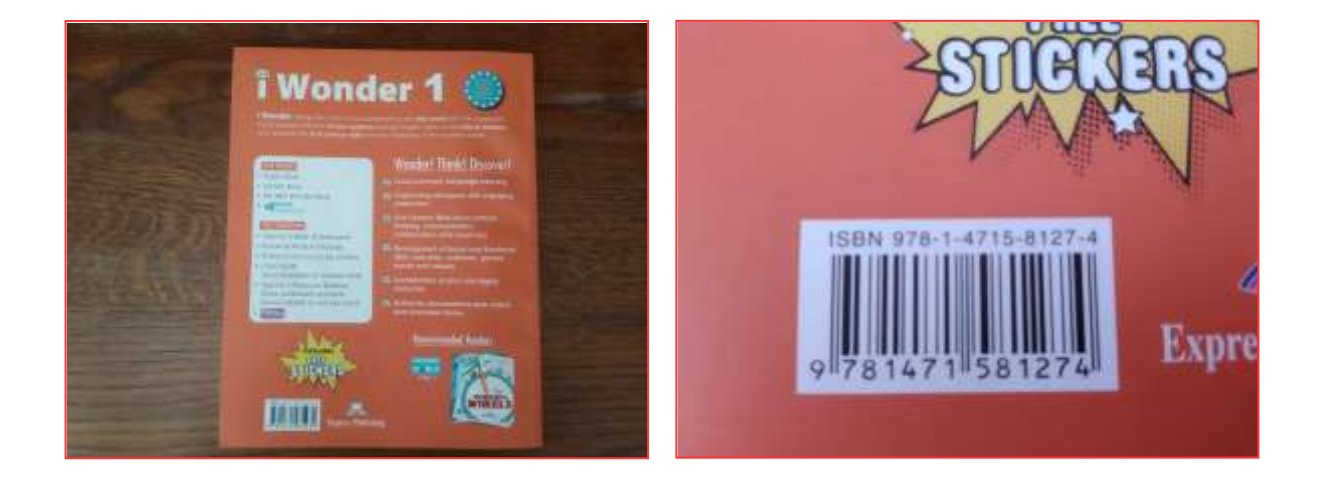

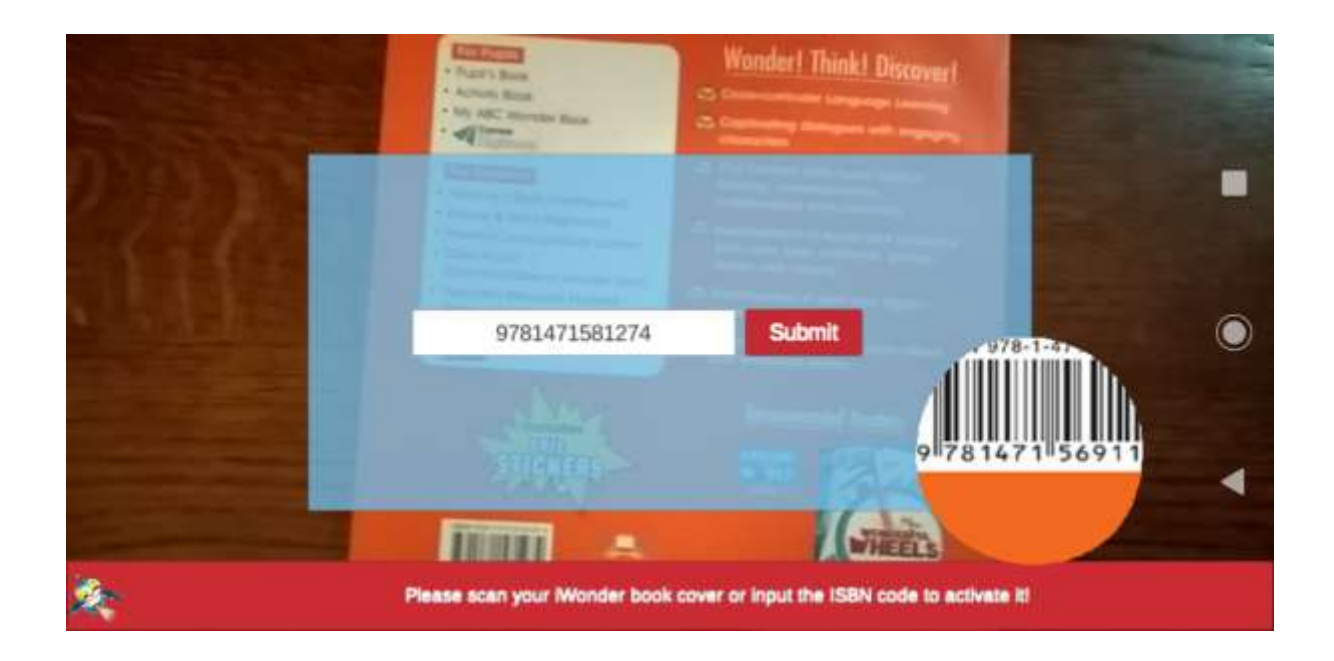

**Option 2:** Scan the FRONT page of your book.

Make sure that yοu see the whole book on your screen. This option is faster but be aware that the app might not perfectly recognise all targets. As there are iWonder books with similar covers, this is NOT the recommended choice. However, this procedure works perfectly for Greek versions.

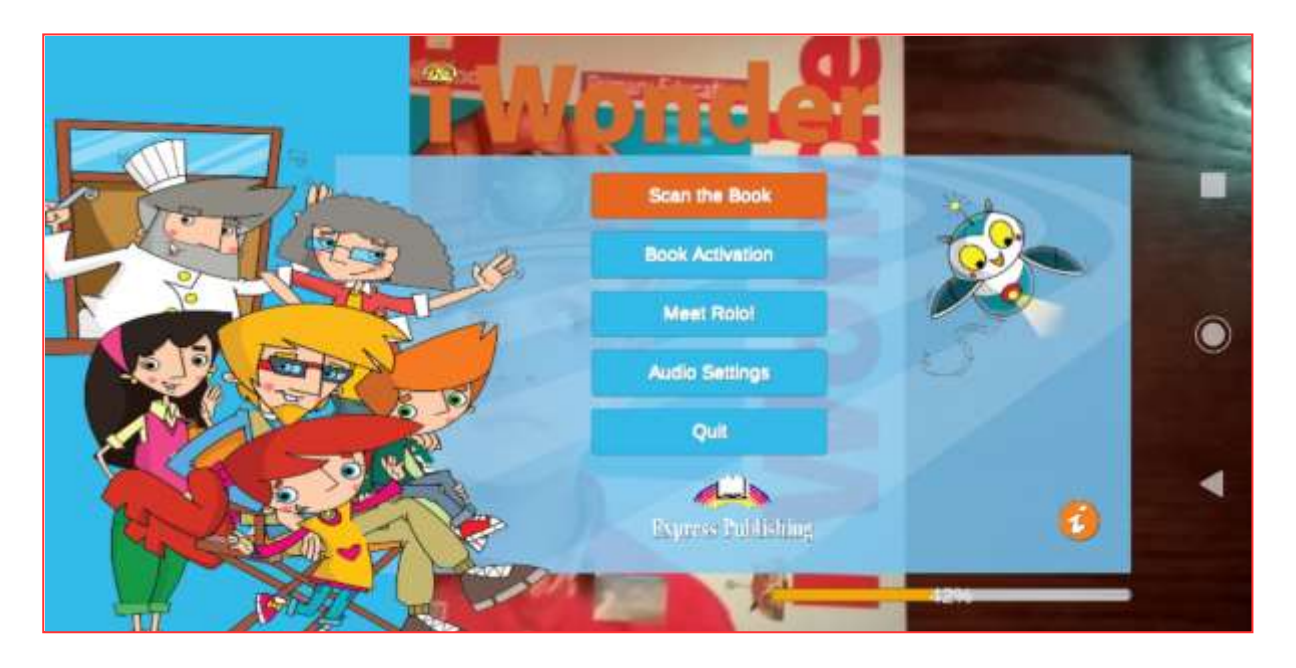

When you submit a valid ISBN number or successfully scan the book cover, you will return to the Main Menu window.

Notice the loading bar at the bottom right of your screen. This shows you the progress of data downloading.

When you activate a new book, the main menu and all the toolbars of the app will change colours according to the book

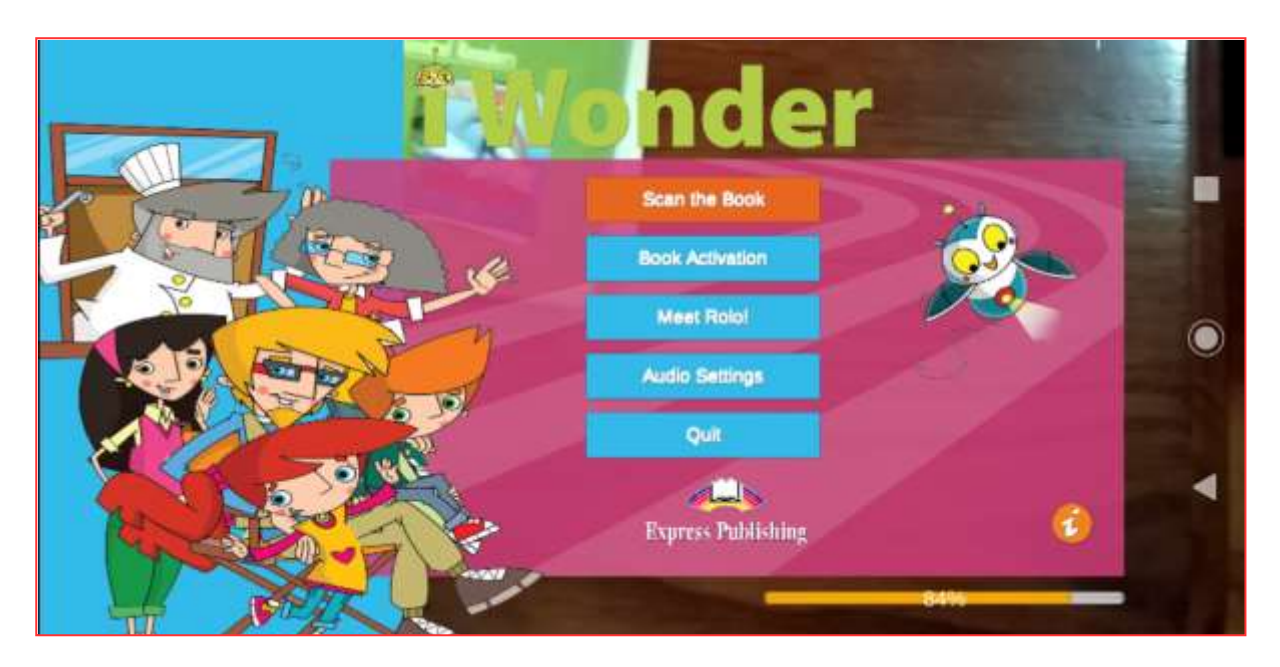

When the loading bar reaches 100%, you're ready to scan your book.

From this time and on, and whenever you use the same book, you can tap the 'Scan the Book' option to use the app with your book. However, if you change your book to a different level, you have to tap on 'Book Activation' and repeat the activation process.

The activation process may also be needed if you clear your device's temporary memory.

# Scan the Book

After downloading the book content, you are able to scan your book. Scanning your book cover, for example, will result in Rolo popping up from the page.

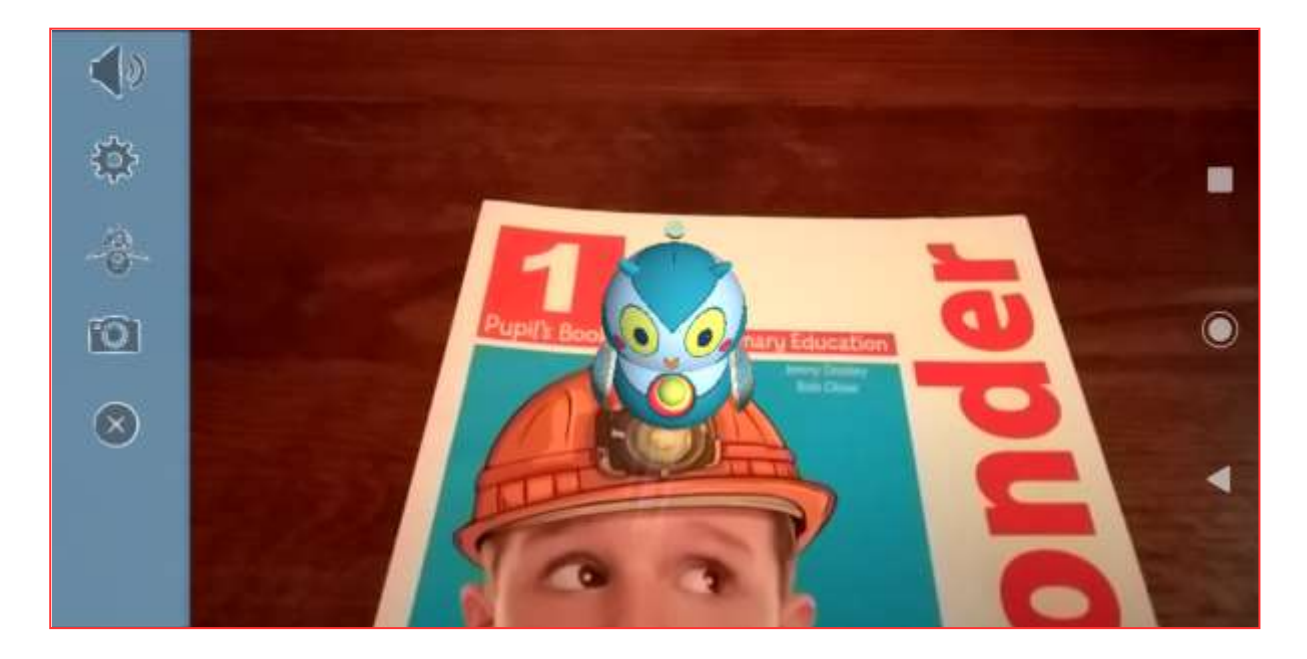

You can see and hear Rolo when you scan "Look, point and repeat" sections of your book.

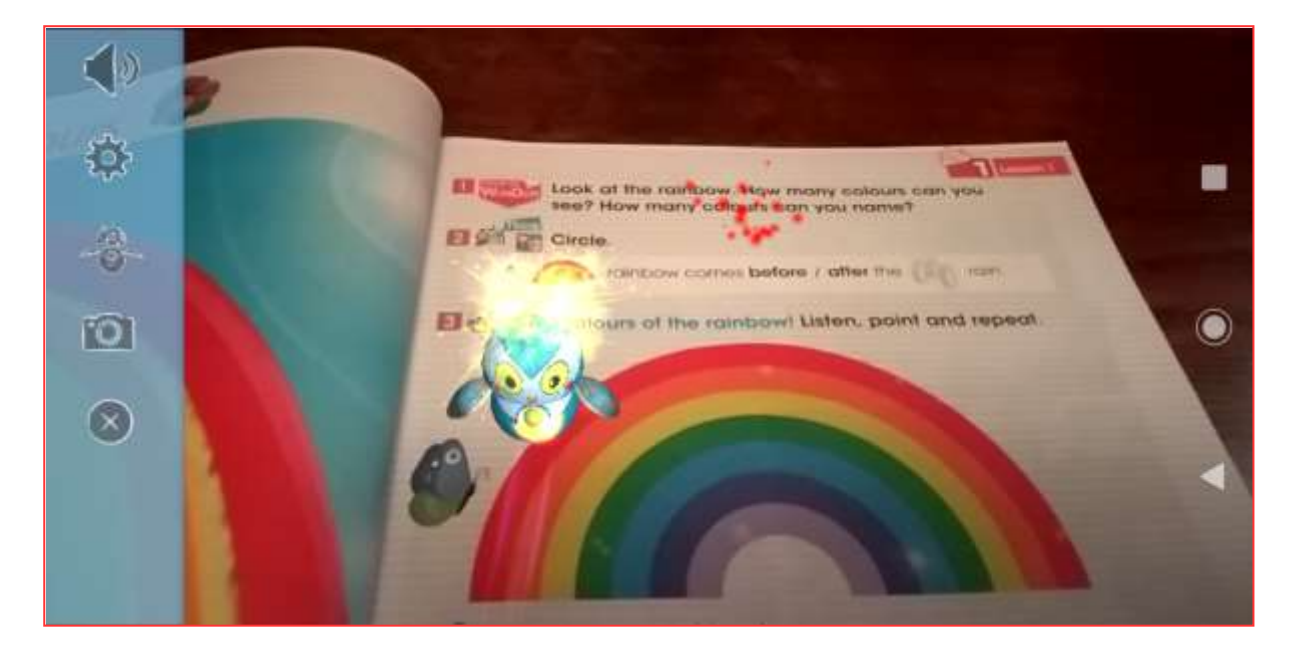

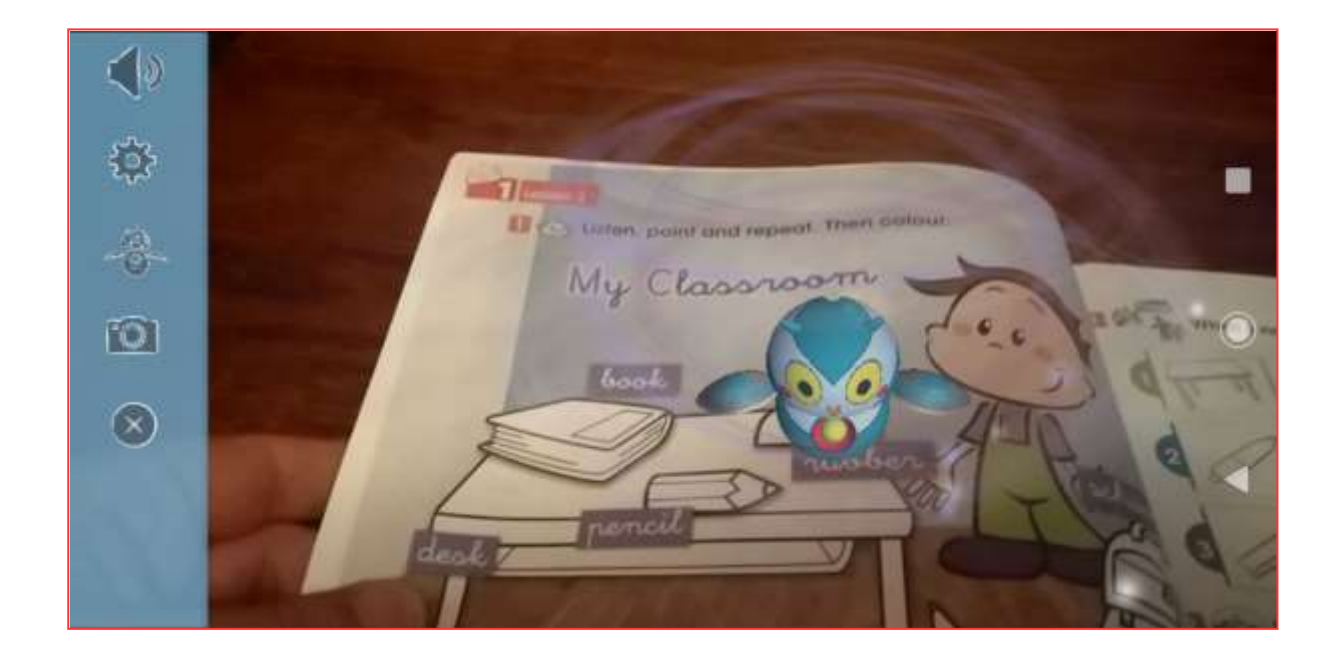

When you scan an animation, documentary or song section of your book, the video player will automatically start playing the corresponding video. Press the "X" button to return and continue with scanning the rest of the book.

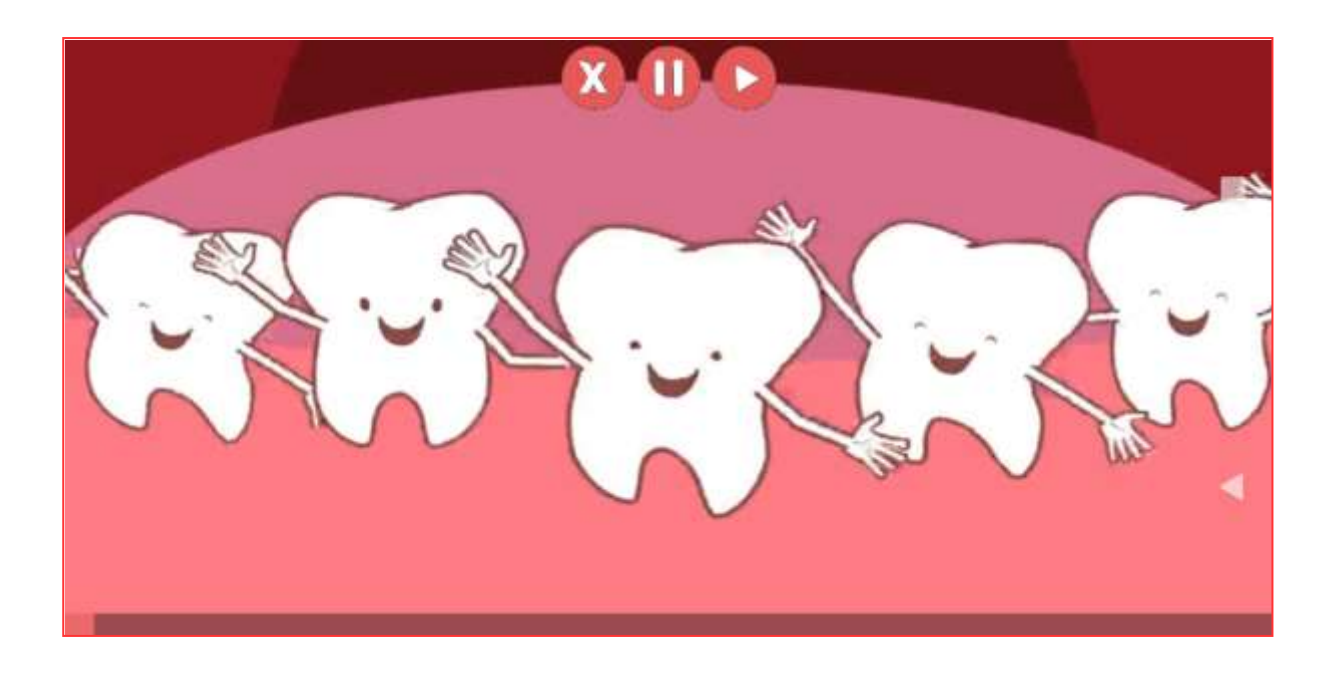

### Toolbar

Press the speaker icon to mute audio. Press the speaker again to enable audio.

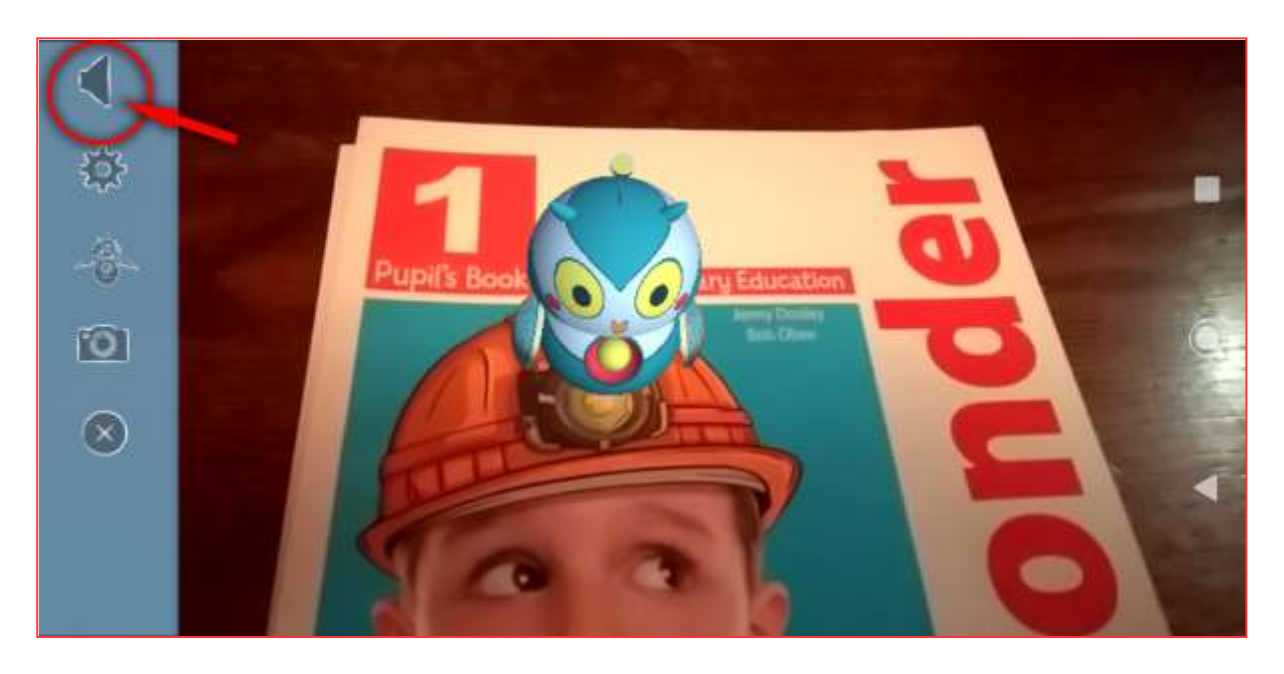

Press the gear icon to see the audio settings pop-up menu.

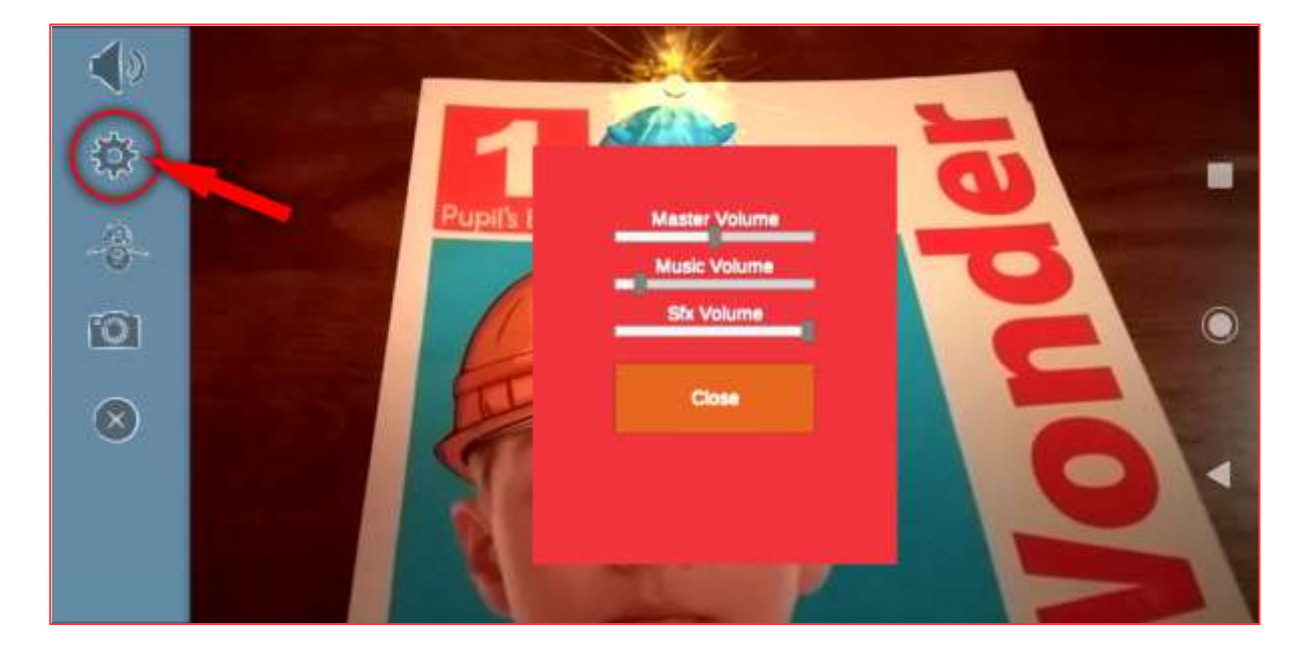

#### Press the Rolo icon to go to Rolo's room.

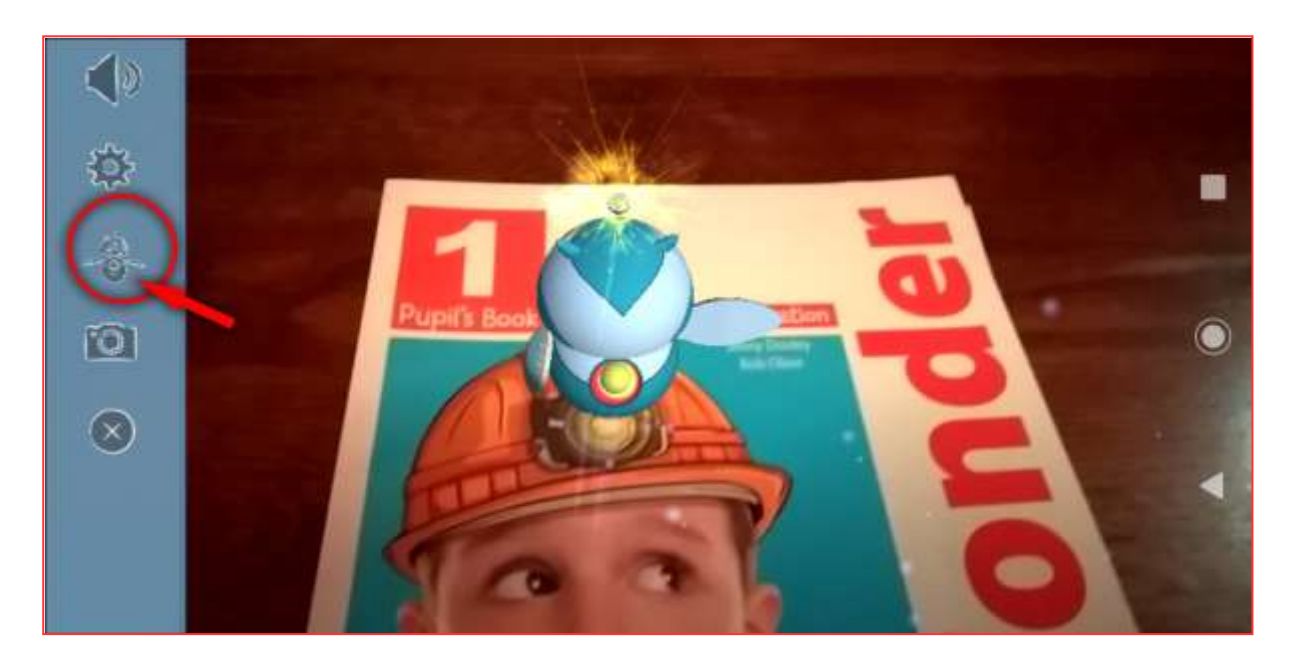

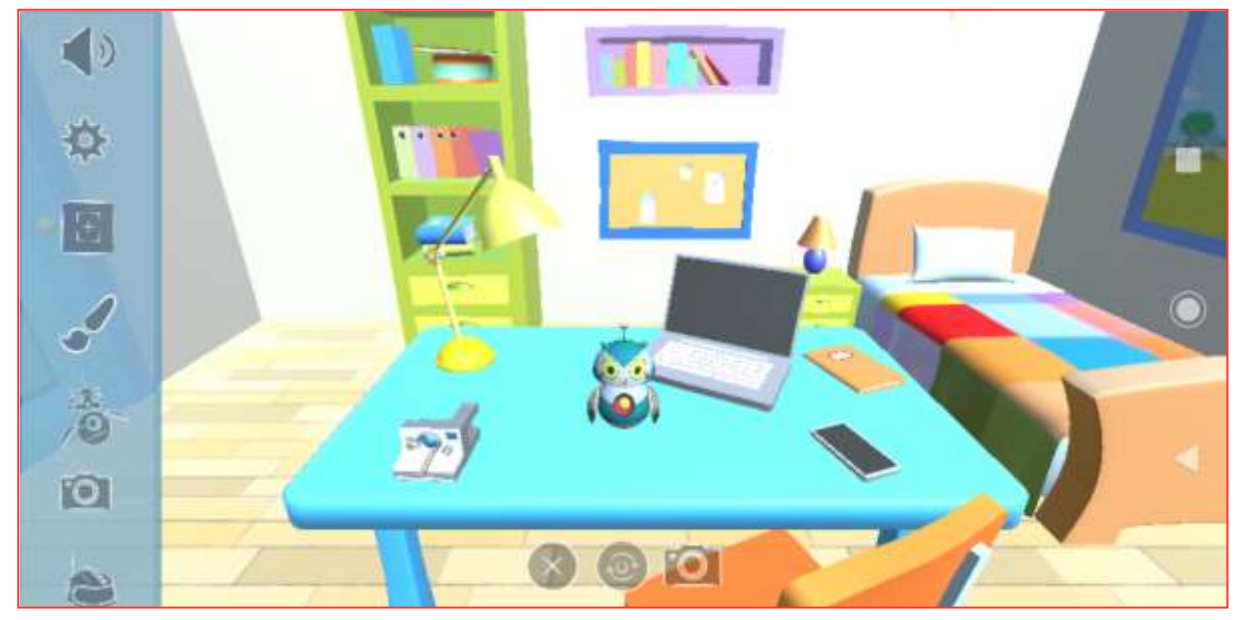

Press the camera icon to take a screenshoot and share it with your friends.

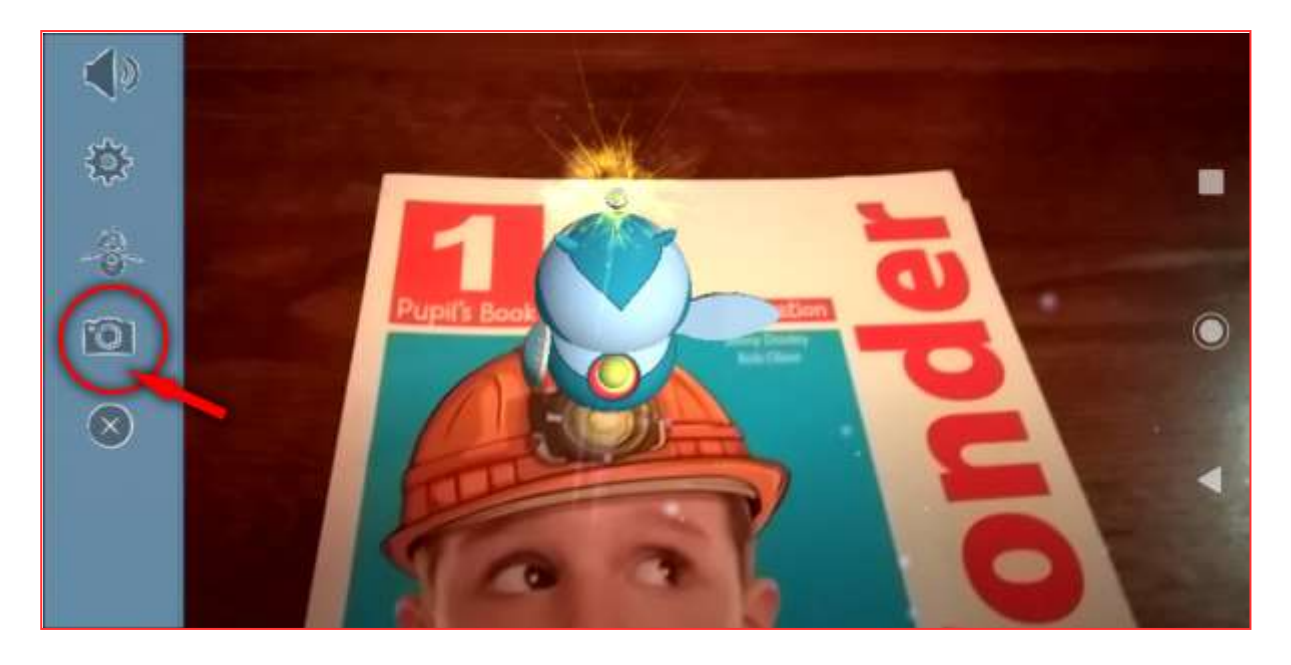

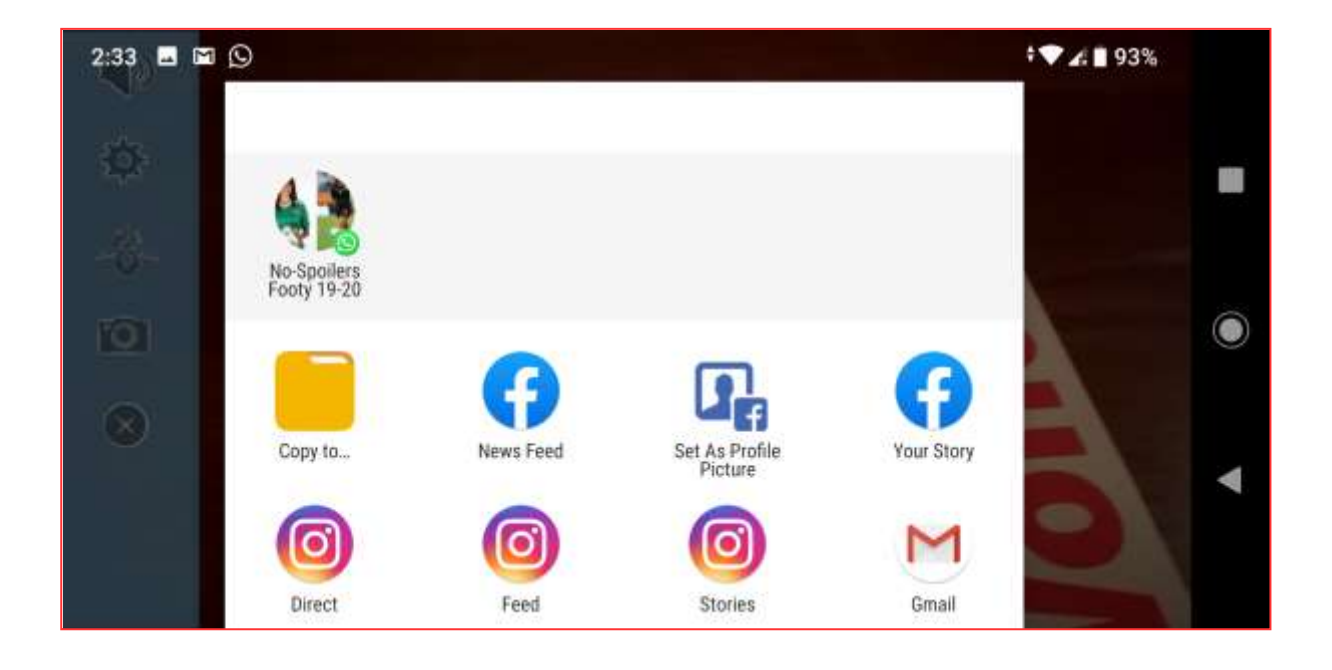

Press Exit to go back to the Main Menu.

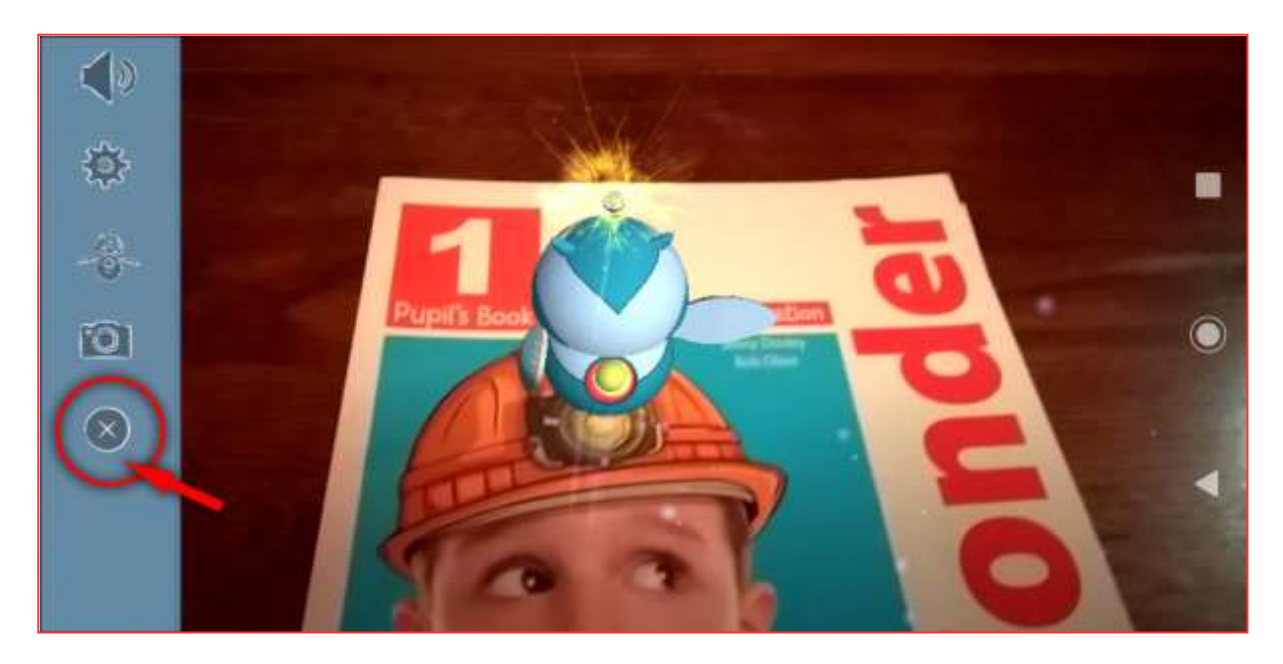

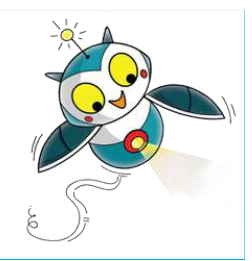

# Meet Rolo

Use the speaker and gear icons, as with the 'Scan the Book' section, to mute or adjust audio settings.

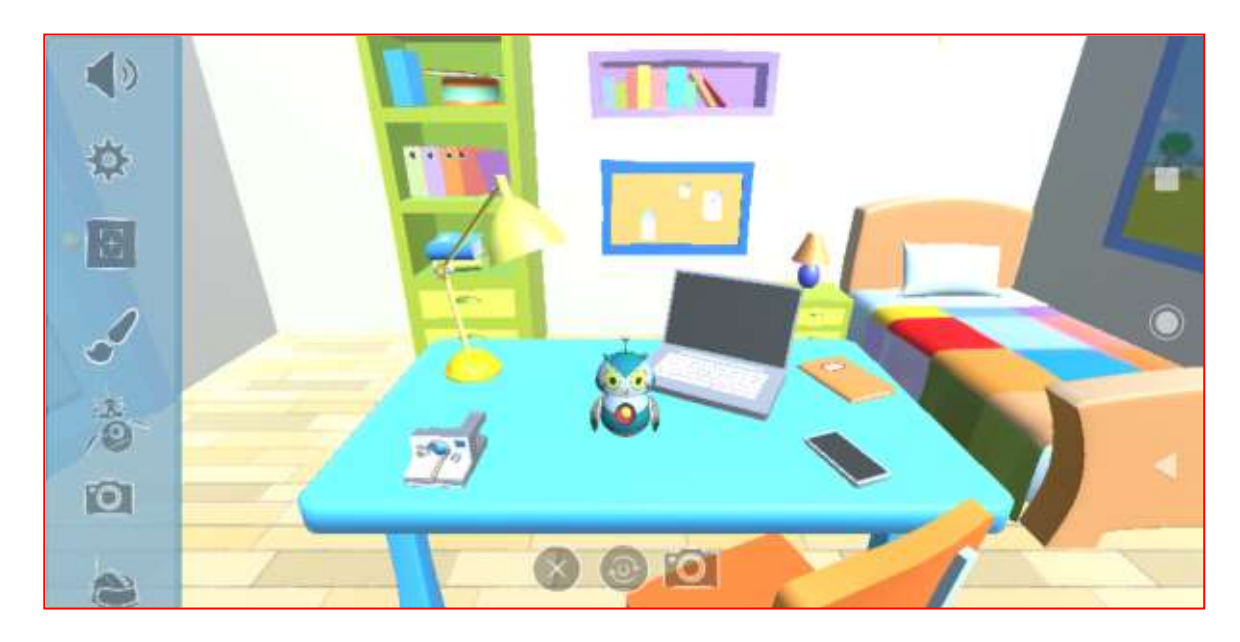

Tapping the 'Scan' icon will return you to the 'Scan the Book' section.

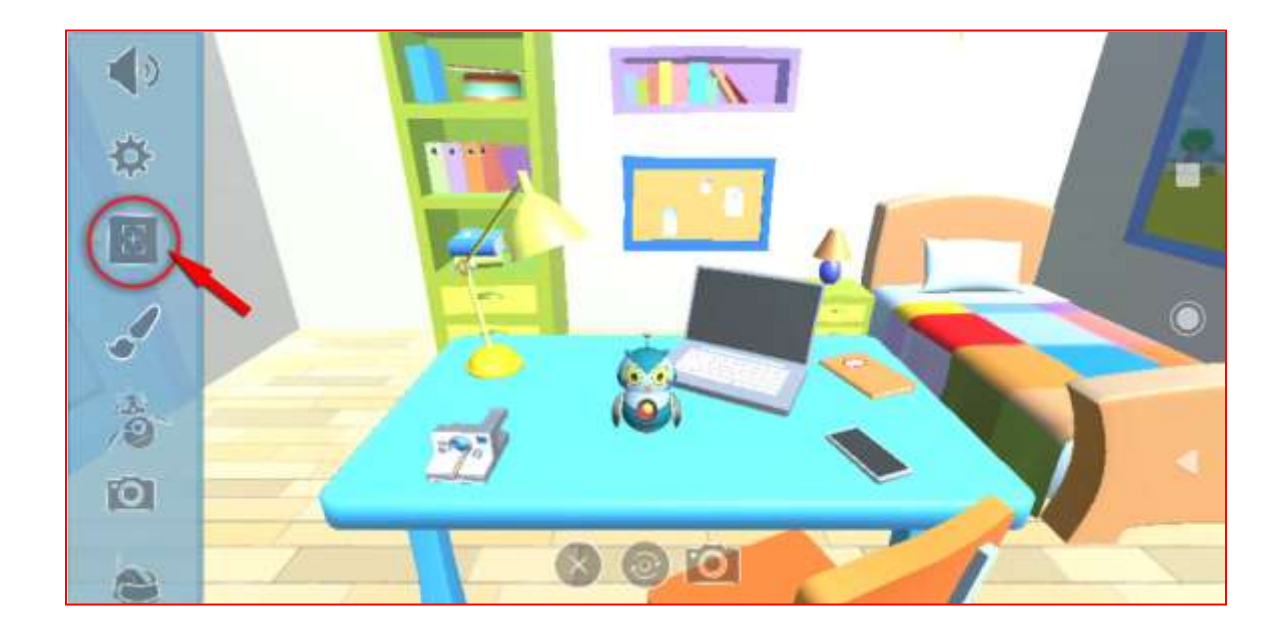

Use the Brush icon and then the colours palette on the right to change Rolo's colours.

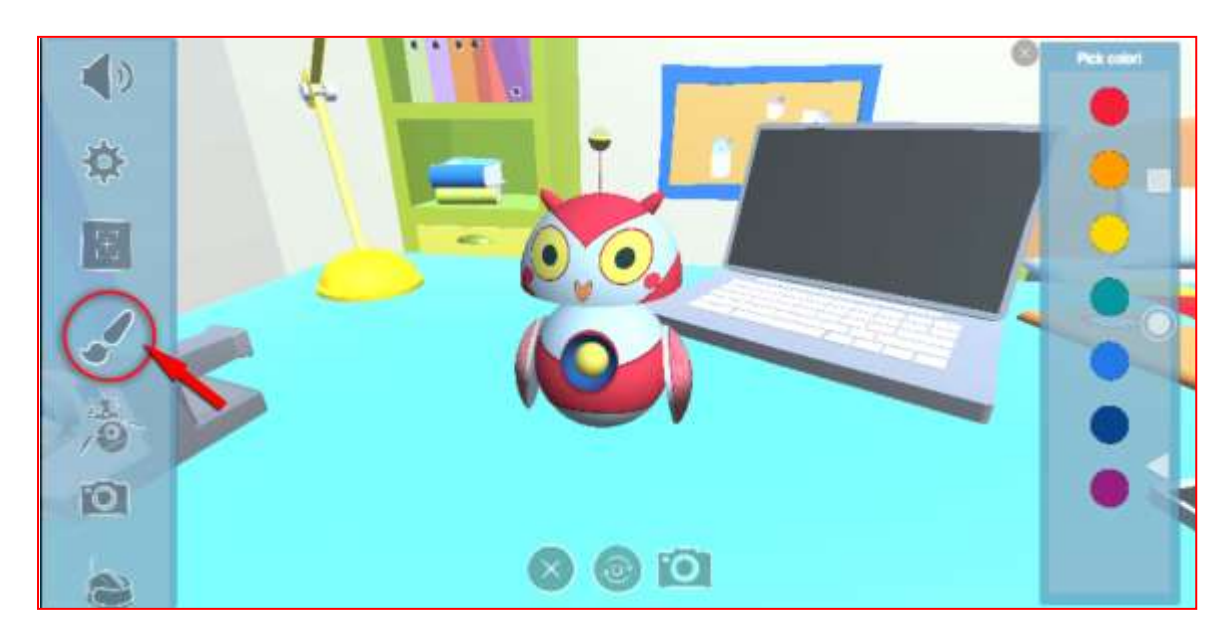

Tap the 'Actions' icon and then the icons panel to the right to make Rolo speak, dance, sleep, wake up, etc.

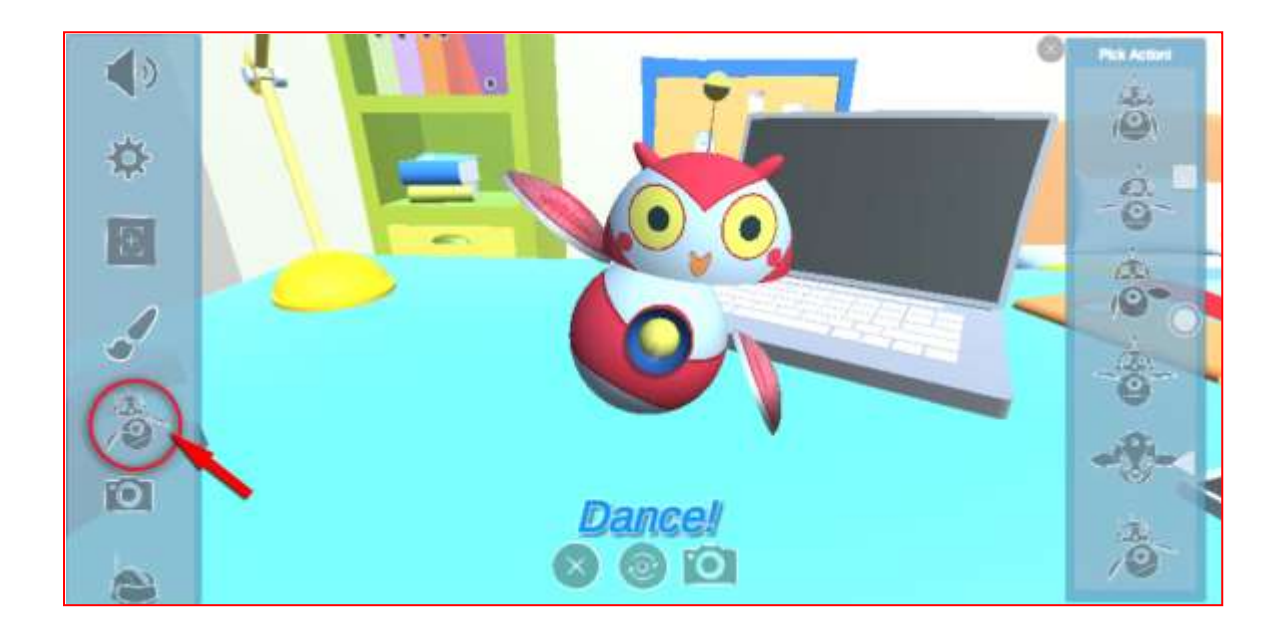

- $\checkmark$  Camera Options has four (4) different modes.
- $\checkmark$  The home button enables Rolo's Room.
- $\checkmark$  The background removal option enables your device camera. This way you can take a photo with Rolo in your room.
- $\checkmark$  The selfie camera lets you use your selfie camera to take photos of Rolo with yourself.
- $\checkmark$  The frames option lets you take pictures of you or your friends wearing iWonder hats.

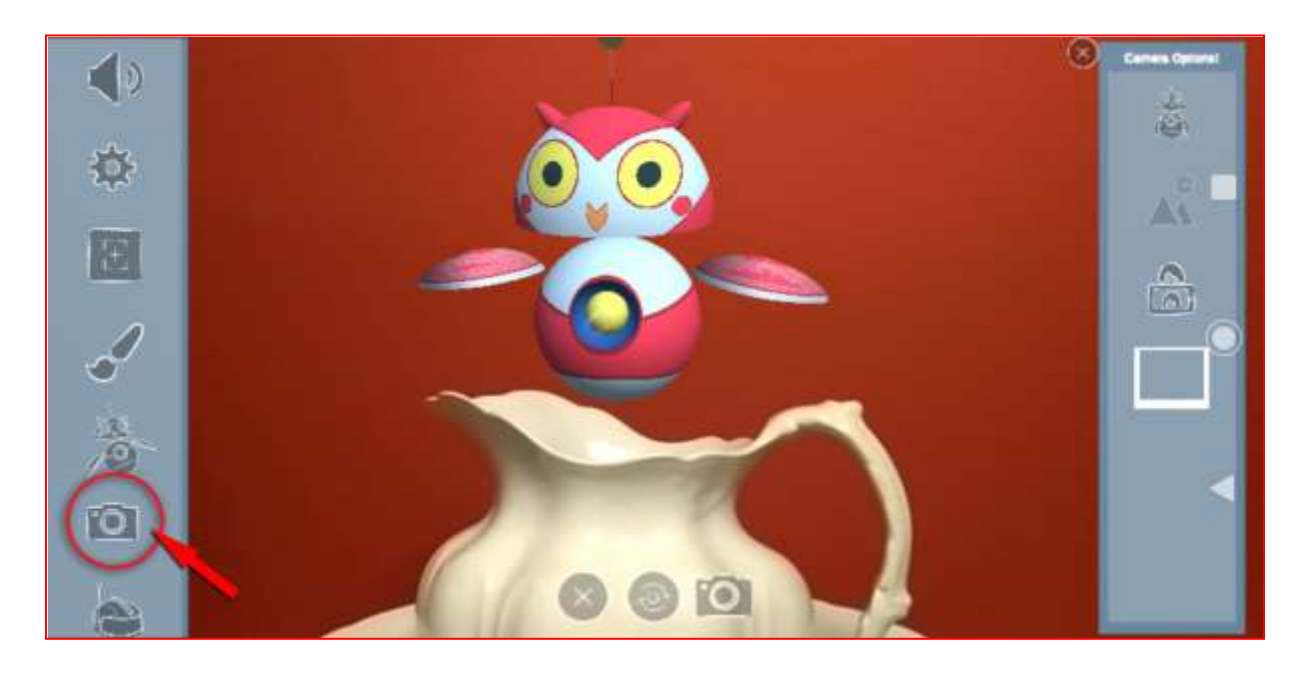

The Accessories icon lets you decorate Rolo with various hats and glasses.

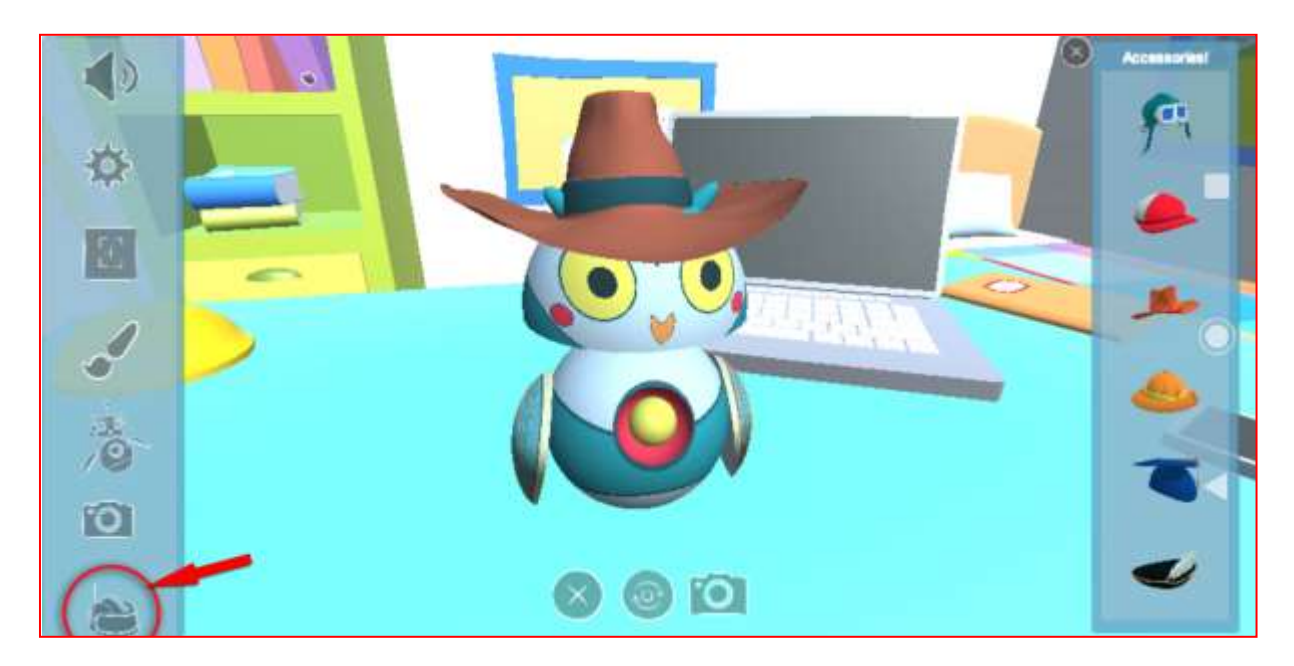

Troubleshooting

The iWonder AR app is under heavy development. There will be often updates and changes until we support all iWonder books, so please check that you have your updated as compatibility with previous apps may not be available.

Here are short answers to frequently asked questions.

 ISBN registration requirement has frequently resulted in a 'not found' error message.

*Please check that you submit a 13 digit ISBN number without dashes. Also check at Google play at 'What's new' section to see if the app is currently supporting your book.*

 ISBN registration has also been found to be nonessential - the books are playable on mobile devices even without entering the ISBN.

*The ISBN number is absolutely essential for the app to activate, download or run the correct data. If you scan similar pictures you might think that a picture from a different level is recognized and trigger some action but most probable the app will produce fault results and actions.*

• The IW4 app does not fully respond - one page might play but a subsequent page does not - or sometimes none of the pages play at all.

*As mentioned iWonder AR app works like a shell. You will use the same app for all iWonder books. Please check at Google Play at the 'What's new' section, If the app is currently support your book. If not, be sure that we are working hard and support will be released very soon.*

• Some users can 'jump' between books without a rescanning of the cover / reset of the APP, as we had been informed previously.

*Every time you activate a book, you enable the approximately 100 markers the app is able to recognize for this book. This is the way we designed and developed the app. We strongly suggest you to follow the official way of using the app.*

• The app has been successfully downloaded but nothing is being picked up/scanned with a book.

*There might be something wrong with the Book Activation. Please check that you have internet connection and repeat Book Activation process.*

 The "selfie" with Rolo does not always work. Also, when you actually try to take the picture it automatically brings up a menu of how you want to "share" the photo. Is that how it works? Can photos be saved as well without sharing?

*There used to be a change at androids code that made the screenshot button not to work especially at new technology phones. This bug is being fixed since version 2.00.40. Please update your app. When you take a screenshot a popup windows will give you the option to save the photo or share it with your friends at social networks.*

• Sometimes the screen freezes for a while, especially when there is a loading bar

*Even if you feel that the app is not responding when there is a loading bar, at the background the app is actually working, so please wait until the app finish loading the section or data needed.*

• I received a message today saying that there was "no network" when trying to scan a comic/story, however this was resolved when i came out of the app and went back in.

*When you download the level data, you can scan off line all vocabulary sections. Internet is needed for videos and animations. We stream them (download while you watch them) in order not to take more free space at your device and to activate faster the app. The 'no network' error informs you to check network or move close to a wi-fi hot spot.*

 Do we need to de-activate levels before we can activate other levels?

*There is no need for deactivation of a level. Actually the data will be kept at your device even if the previous level is not activated and if you ever want to activate it again the process will be faster.*

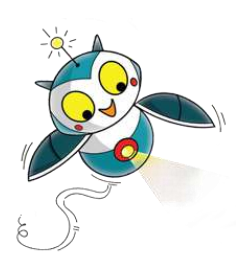